<span id="page-0-0"></span>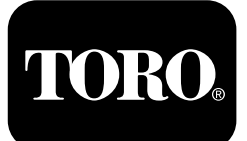

#### **X25 GeoLink®** 精确喷洒系统套件 软件版本号 **4.04**

**Quick Start Guide**

请致电 **1-844-GEOLINK (1-844-436-5465)** 联系 **Toro NSN**或发送电邮至 **GeoLinkNSNTech@toro.com**寻求 客户服务。

注意 显示器在启动后处于标准模式。要更改模式请参阅 GeoLink *操作员手册*。

注意 使用机器的点火钥匙运行或关闭显示器、接收器和喷洒段控制器。

#### 使用触摸屏

当您触碰和启动单个图标时打药车信息会显示在屏幕上。

- •按下屏幕上的任何图标显示屏幕上的内容。
- •按图标可选择功能并且会显示相关选项。
- •按所需选项然后按下新显示器的绿色复选框图标。

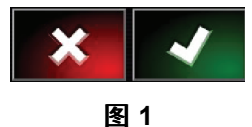

g294063

g294048

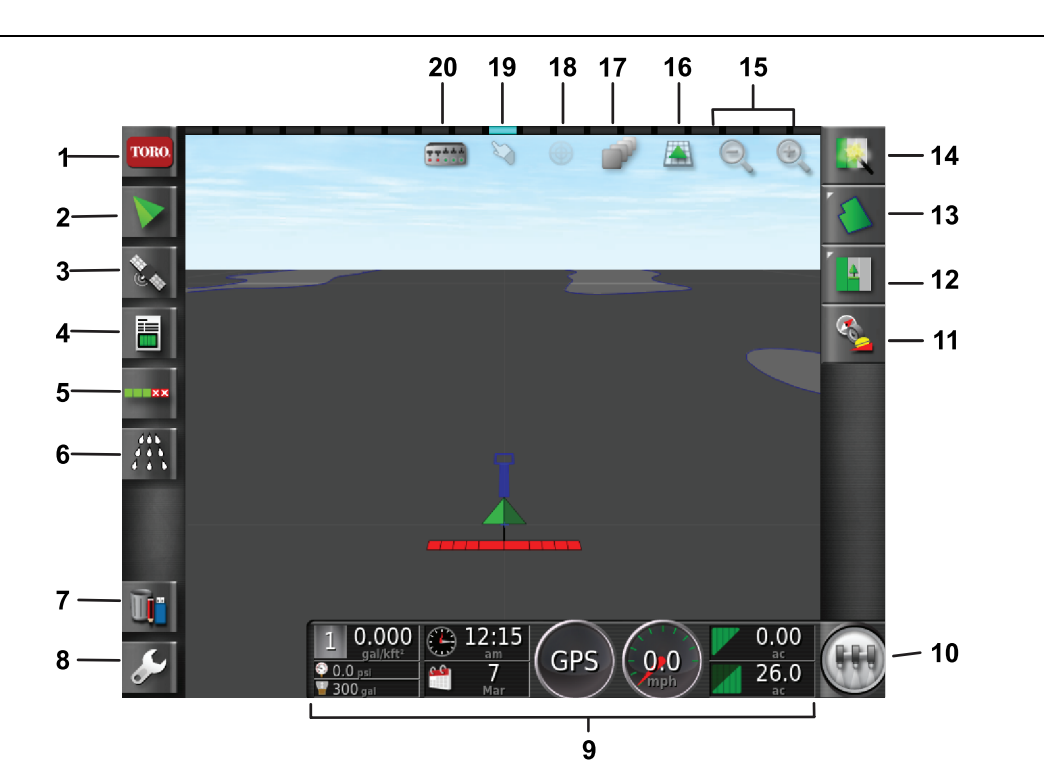

图 **2**

图中所示为标准模式主屏幕

- 
- 
- 
- 
- 5. 自动喷洒段控制图标 10. 主开关图标 15. 缩放功能图标 20. 喷洒段显示图标

**© 2020—The Toro® Company 8111 Lyndale Avenue South Bloomington, MN 55420**

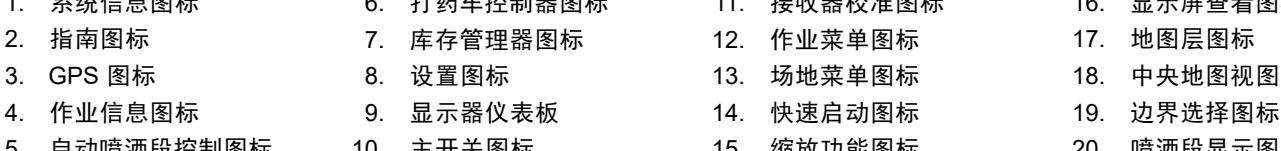

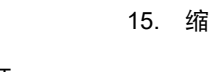

1. 系统信息图标 6. 打药车控制器图标 11. 接收器校准图标 16. 显示屏查看图标

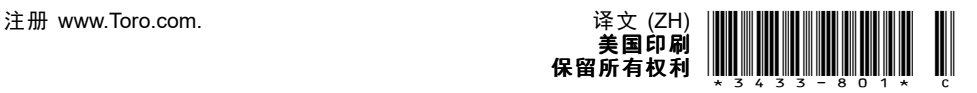

## 确认软件版本

按屏幕左上角的 Toro 图标显示软件版本。

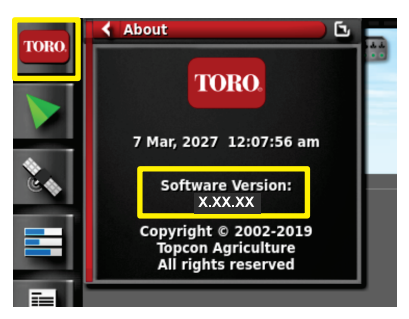

图 **3**

### 使用快速启动

按快速启动图标[图](#page-0-0) 2向导可指引您完成本指南中的 步骤。

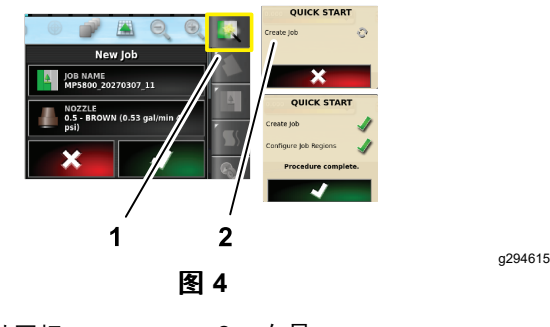

1. 快速启动图标 2. 向导

# 创建场地

注意 为每个财产创建单独的场地。每个场地可包 含多个边界。

- 1. 按场地菜单图标。
- 2. 按新场地图标。
- 3. 按场地名称图标输入场地名称然后按绿色复 选框图标 图 5。

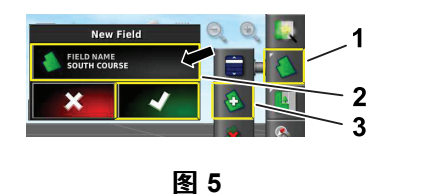

1. 场地菜单图标 3. 新场地图标

2. 场地名称图标

# 创建新的场地边界

注意 边界在左前轮胎外中心处创建。

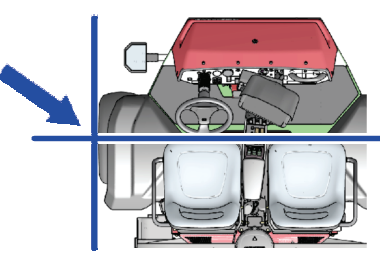

图 **6**

- 1. 驾驶到作业现场的场地区域。
- 2. 按场地菜单图标。

g294808

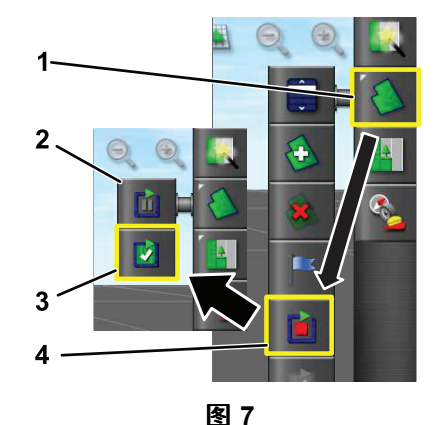

g294470

g294392

- 1. 场地菜单图标 3. 完成记录图标
	-
- 2. 暂停记录图标 4. 记录边界图标
	-
- 3. 按记录场地边界图标。
- 4. 驾驶机器绕边界周边行驶。
- 5. 在接近边界周边开始处时按完整边界图标。

## 命名和划分场地边界

注意 仅当使用 RTK 校正创建边界时创建并保存的边 界才会是准确和可重复的。

- 1. 创建边界后用手指按住边界线。
- 2. 当边界线高亮显示时从屏幕上移开手指编辑边 界菜单将打开。
- 3. 按名称图标输入边界名称然后按绿色复选框 图标。
- 4. 按地区类型图标选择一个分类区域、工作区 域、排除区域或者禁用。
- 5. 按类别图标选择一个预设类别或创建一个新类 别。
- 6. 按绿色复选框图标

g294047

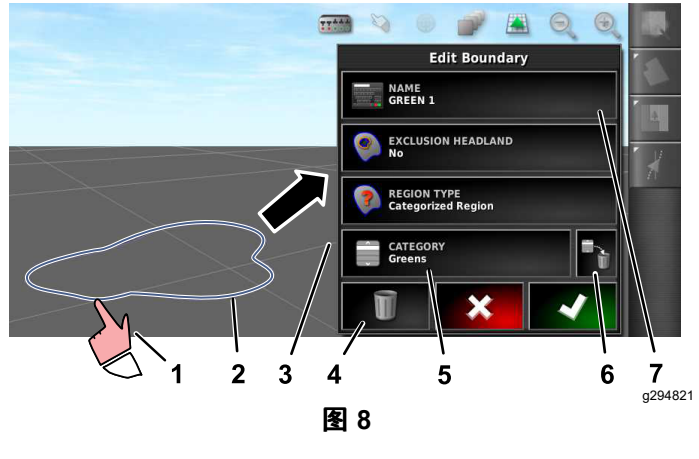

- 1. 用手指选择边界 5. 类别图标
	-
- 
- 
- 2. 边界 6. 删除类别图标
- 3. 编辑边界菜单 7. 边界图标的名称 4. 删除边界图标
	-

#### 创建产品和药缸容量

**注意** 确保单位适合您使用请参阅 GeoLink *操作员手 册*中的"选择正确的测量单位"。

- 1. 向打药车药缸中添加清水。
- 2. 按打药车喷洒率控制器图标然后展开喷洒率控 制器迷你视图图 9。
- 3. 按选择产品图标。
- 4. 在弹出窗口中按产品名称图标选择一个编程 名称或一个新产品。
- 5. 按新产品和绿色复选框图标开始新产品设置向 导。
- 6. 在新产品设置窗口按定制产品和右箭头图标。
- 7. 按产品名称图标使用弹出键盘窗口输入新产品 名称按绿色复选框图标然后按右箭头图标。
- 8. 按喷洒率增量图标输入想要增加的喷洒率量然 后按绿色复选框图标。
- 9. 按产品喷洒率 1 或 2 图标输入产品的喷洒率按 绿色复选框图标然后按右箭头图标。
- 10. 在保存产品设置弹出窗口按绿色复选框图标。
- 11. 在加注药缸弹出窗口中按是或否图标为打药 车药缸选择新产品。

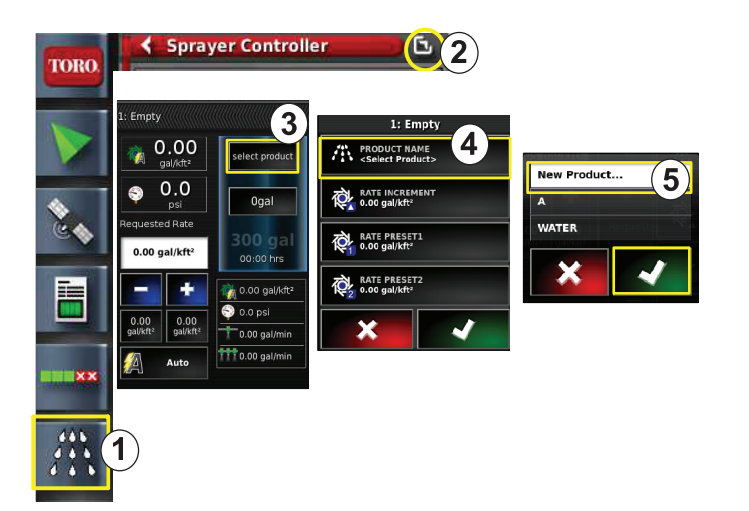

#### 图 **9**

- 1. 喷洒率控制器图标 4. 产品名称图标
	-
- 3. 选择产品图标
- 2. 展开图标 5. 新产品设置图标
- 喷洒边界
- 1. 按屏幕右侧的作业图标[图](#page-3-0) 11。
- 2. 按作业的名称[图](#page-3-0) 11。 注意 仅限 1750 打药车选择喷嘴前请运行阀 平衡向导。
- 3. 按正确的喷嘴[图](#page-3-0) 12。
- 4. 展开自动喷洒段控制ASC配置屏幕按 ASC ON 图 [13](#page-3-0)。
- 5. 选择您打算喷洒的工作区域图 10例如球道、果 岭、发球台等。
- 6. 选择您不打算喷洒的排除区域沙坑、树木、危 险区等如图 10 所示。

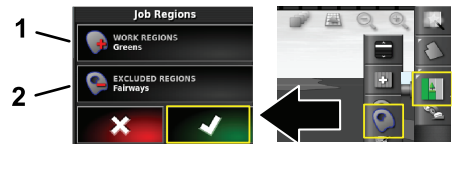

#### 图 **10**

- 1. 选择工作区域 2. 选择排除区域
- 7. 按主开关图标仅限 Multi Pro 5800。
- 8. 要开始打药将主开关按至开启位置[图](#page-3-0) 16。
- 9. 将喷洒段开关位于座椅中间按至开启位置[图](#page-3-0) [16](#page-3-0)。

注意 当打药车穿过正确的打药区时就会开始 打药。

注意 根据所需的喷洒率和机器上的喷嘴按照适 当的速率打药请参阅*喷嘴选择指南*。

a294540

g294469

### <span id="page-3-0"></span>固定模式下打药

- 1. 按屏幕右上方的作业图标图 11。
- 2. 选择新作业图标。

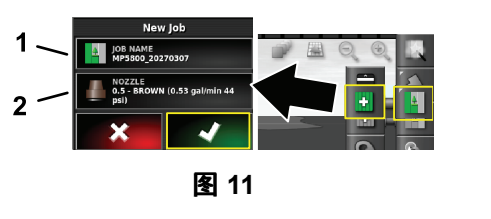

g294394

g294466

g294467

g294061

- 1. 输入新名称 2. 选择喷嘴
- 3. 为作业输入新名称。

注意 仅限 1750 打药车选择喷嘴前请运行阀平 衡向导请参阅 GeoLink 操作员手册。

4. 选择正确的喷嘴。

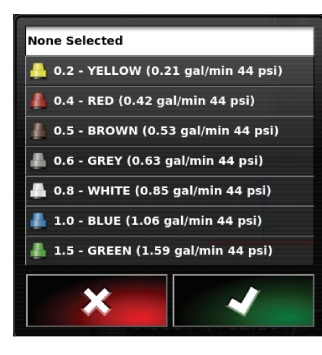

图 **12**

5. 展开自动喷洒段控制ASC配置屏幕迷你视图按 ASC 关闭图标。

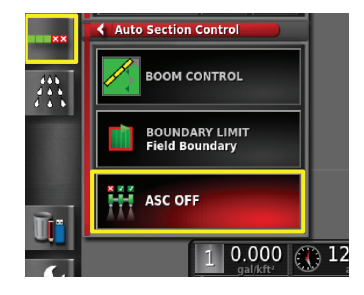

图 **13**

注意 显示器以浅灰色显示打药活动区域以深灰 色显示非打药区域。如果显示器全部显示为浅 灰色则表示整个区域都可以打药。

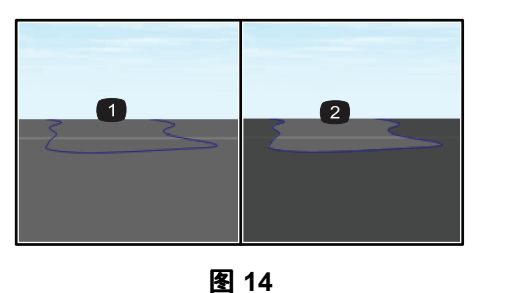

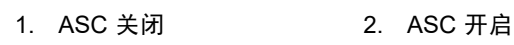

6. 展开打药车控制器迷你视图按手动速度图标并 输入您的测试速度。

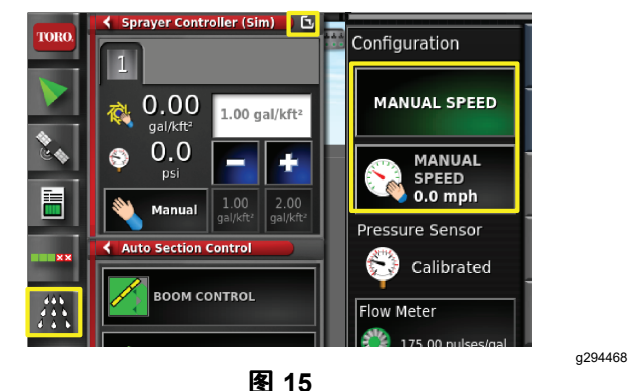

- 7. 按主开关[图](#page-0-0)标仅限 Multi Pro 5800 如图 2 所示。
- 8. 要开始打药将喷洒段开关位于座椅中间按至 开启位置图 16。

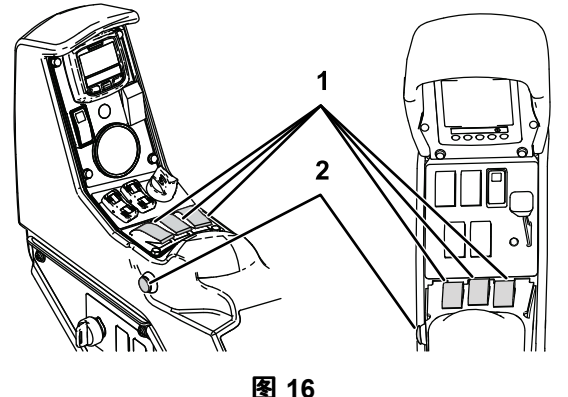

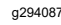

1. 喷洒段开关 2. 主开关

注意 根据所需的喷洒率和机器上的已安装喷 嘴按照适当的速率打药请参阅*喷嘴选择指南*。